# **DIGITALE GESPRÄCHE** mit konferenz-

**Anleitung**, Stand: 27.01.2021

## **NUTZUNG**

Die App konferenz-e öffnen. (Weitere Informationen zur Installation finden Sie unter "INSTALLATION".)

#### **Konferenz einrichten:**

• Geben Sie zum **Einrichten** der Konferenz einen Titel ein, z. B.: *dienstrundemusterdorf*. Klicken Sie dann einfach auf "LOS" und schon sind Sie in dem Konferenzraum.

#### **Konferenz teilen:**

- Zum **Teilen** kommunizieren Sie diesen Raumnamen mit anderen oder erstellen Sie einen Link, der dann die App direkt öffnet. Dieser muss folgendes Format haben: konferenz-e://raumname.
- **Tipp**: Betreten Sie als Erste\*r den Raum, so wird Ihnen die Moderation zugewiesen erkennbar an einem kleinen Stern unten im Teilnehmerfeld. Als Moderator\*in können Sie Teilnehmer\*innen entfernen oder sie auf lautlos stellen.
- Sie können **Konferenzen mit Passwort schützen**, damit nur ausgewählte Personen an der Konferenz teilnehmen:
	- Über "Sicherheitsoptionen" orangefarbenes Schild-Symbol  $\Box$  erscheint ein Fenster, dort kann ein Passwort eingeben werden. (Es dürfen nur Buchstaben und Zahlen verwendet werden). Klicken Sie nach der Eingabe auf "Passwort hinzufügen" und schließen Sie das Fenster. Das Schild-Symbol sollte nun grün sein. Das Passwort wird automatisch gelöscht, sobald niemand mehr in dem Konferenzraum ist.
	- Teilen Sie das Passwort mit den gewünschten Teilnehmer\*innen.

### **Zur Konferenz beitreten:**

Tragen Sie nach dem Öffnen der App den Namen der Sitzung (z. B. *dienstrundefrommdorf*) in das Konferenznamenfeld ein. Klicken Sie anschließend auf "LOS". Haben Sie vorher einen Konferenzlink bekommen, können Sie diesen ebenfalls nutzen.

Es empfiehlt sich, vor der ersten Konferenz in einen Testraum zu gehen und zu testen, ob alles funktioniert. So können grundlegende Probleme (Mikrofon oder Kamera funktionieren nicht) vermieden werden.

Der Konferenzraum steht ab jetzt auf Ihrer App-Startseite zur Verfügung und braucht künftig nur angeklickt werden. Sie können die gespeicherten Räume auch wieder löschen.

## **INSTALLATION**

#### **Computer, Laptop**

Wer "konferenz-e" bislang per Browser genutzt hat, sollte auf die APP umsteigen. Diese steht für Windows, Linux und macOS bereit.

Die App zu konferenz-e bietet eine kleine Tour zu den wichtigsten Funktionen und Einstellungen. Die Tour erscheint einmalig beim ersten Start und erläutert die wichtigsten Bedienelemente. Sollten Sie bei der Installation Probleme haben, schauen Sie auf unsere Hilfeseite oder kontaktieren Sie unseren Support. **Installation:** www.konferenz-e.de

**Hilfe zur Installation:** https://hilfe.konferenz-e.de/App

#### **Smartphone, Tablet**

Den Store für Apps aufrufen, Jitsti Meet suchen und herunterladen. Einstellung Grundeinstellung aufrufen (links oben) und Namen, E-Mail und URL eingeben: www.konferenz-e.de.

## **BROWSERNUTZUNG**

Bitte nutzen Sie den Internetbrowser Firefox **nicht** - dieser unterstützt das verwendete Protokoll für die Videokonferenz nicht ausreichend und verursacht hohe Latenzen und Bild-/Ton-Abbrüche bei Ihnen und den anderen Teilnehmenden. Wir empfehlen die Installation von konferenz-e oder, falls Sie die Installation nicht wollen oder können, den datengeschützten Browser Brave (brave.com).

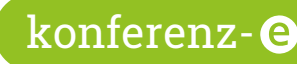

## **KONFERENZ-TIPPS**

- Chat: Sie können über das Sprechblasen-Symbol  $\Box$  Textnachrichten austauschen und es empfiehlt sich auch für Abstimmungen. Bitte in der Einstellung vorher den eigenen Namen eintragen.
- **Bildschirm teilen:** Eine gute Funktion, um anderen etwas zu zeigen und darüber zu diskutieren. Gibt jemand den eigenen Bildschirm über das Bildschirm-Symbol [ frei, können die anderen Konferenzteilnehmenden den geteilten Bildschirm sehen. Bei erneutem Klicken auf das Symbol wird die Bildschirmübertragung beendet.
- **• Gemeinsam an Texten arbeiten:** Klicken Sie unten rechts auf die drei Punkte und anschließend auf "Geteiltes Dokument öffnen". An dem sich öffnenden Dokument können Sie gemeinsam arbeiten. **Tipp:** Um das Dokument in einem separaten Fenster öffnen zu können, nutzen Sie das Teilen-Symbol oben rechts. Dort finden Sie den Link und können ihn in einen Browser eingeben.
- **• Mikrofon** (neben dem roten Telefon) nur einschalten, wenn Sie sprechen wollen. In der Regel ist dies vorab stumm gestellt. Wenn Sie sprechen wollen, klicken Sie entweder auf das Symbol oder drücken auf die Leertaste Ihrer Tastatur (die lange Taste) und halten Sie diese während des Sprechens gedrückt (wie eine Sprechtaste beim Funkgerät).
- Wer **sprechen** will, kann entweder vor der Kamera die eigene Hand heben (wie in der Schule) oder das Hand-Symbol  $\blacksquare$  klicken. Auf dem Bildschirm erscheint im Fenster der Person ein Handsymbol. In der Smartphone-App ist diese Funktion nicht enthalten.
- **• Ansicht:** Mit vier kleinen Quadraten am unteren Bildschirmrand kann man umschalten, ob man nur die sprechende Person sieht oder alle Teilnehmende.
- Das **Netz ist zu schwach**:
	- schalten Sie die Kamera aus. Schalten Sie diese nur beim Sprechen zusammen mit dem Mikrofon an.
	- Alternativ können Sie Ihre Videoqualität verkleinern. Klicken Sie dazu ganz unten rechts auf die drei Punkte und anschließend auf "Qualitätseinstellungen".

## **TIPPS ZUR TECHNISCHEN AUSSTATTUNG:**

- **Einfache Ausstattung:** Nutzen Sie einen Laptop mit eingebauter Kamera und Mikrofon. Für PCs gilt: Webcam, wenn möglich, besorgen (gibt es auch mit eingebautem Mikrofon).
- **Für kleine Gruppen** und zum Anschluss an einen PC eignet sich ein Verbundgerät mit Kamera, Mikrofon, Lautsprecher in einem.

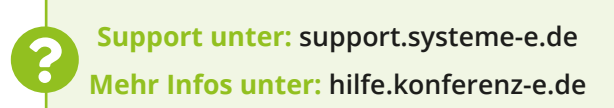